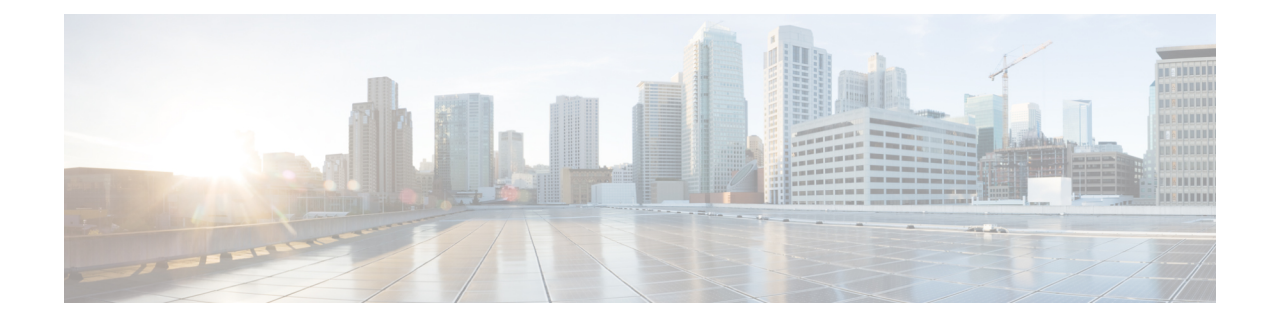

# **Tâches des superviseurs**

- Afficher les [performances](#page-0-0) de l'équipe, à la page 1
- [Afficher](#page-1-0) les détails de l'appel actif, à la page 2
- Afficher [l'historique](#page-1-1) des appels récents, à la page 2
- Afficher [l'historique](#page-2-0) des états récents, à la page 3
- [Modifier](#page-3-0) l'état d'un agent, à la page 4
- [Surveiller](#page-4-0) un appel, à la page 5
- [Intervention](#page-4-1) sur un appel, à la page 5
- [Intercepter](#page-5-0) un appel, à la page 6
- Envoyer des [messages](#page-5-1) d'équipe, à la page 6
- [Fonctionnalités](#page-6-0) avancées pour le superviseur, à la page 7

# <span id="page-0-0"></span>**Afficher les performances de l'équipe**

Utilisez le gadget Afficher les performances de l'équipe pour afficher les agents de chacune des équipes qui vous sont affectées.

# **Procédure**

**Étape 1** Dans le gadget des performances de l'équipe, vous pouvez afficher les informations détaillées de l'équipe qui est sélectionnée par défaut dans la liste déroulante **Nom de l'équipe**.

> Une liste des agents de l'équipe sélectionnée, leur état actuel, la durée dans l'état, et leurs numéros de poste sont affichés. Cliquez sur les en-têtes de colonne pour trier l'information par Nom d'agent, État, Durée dans l'état, ou Poste.

> Remarque Pour que la Durée dans l'état apparaisse pour les agents déconnectés et Non prêts, l'état de l'agent doit avoir changé au moins une fois après le redémarrage du serveur

Par défaut, la liste ne contiendra que les agents connectés de l'équipe sélectionnée. Si vous voulez afficher les agents connectés et déconnectés, cochez la case **Inclure les agents déconnectés**.

Utilisez l'option de **Recherche** pour préciser la recherche de n'importe quelle information relative **Remarque** à l'agent en utilisant le critère de recherche de nom d'agent, d'état ou de numéro de poste. Lesrésultats de la recherche sont conservés même lorsque vous basculez entre les onglets pendant la session active.

Sélectionnez un agent et sur la ligne correspondante, cliquez sur **example als l'onglet Actions** pour surveiller l'agent, modifier l'état à Prêt, Non prêt ou déconnecter l'agent.

Remarque Le champ Durée dans l'état est actualisé toutes les 10 secondes. Lorsque Finesse reçoit le prochain événement de changement d'état d'agent d'un agent, le minuteur repasse à 0.

# <span id="page-1-0"></span>**Afficher les détails de l'appel actif**

Si l'administrateur a configuré à votre intention les détails de l'appel actif, utilisez le gadget des performances de l'équipe pour afficher les détails de l'appel actif d'un agent de votre équipe affectée.

## **Procédure**

- **Étape 1** À partir de la liste déroulante **Nom de l'équipe**, sélectionnez l'équipe de l'agent.
- **Étape 2** Dans la liste affichée, sélectionnez un agent à l'état en conversation.
- **Étape 3** Dans l'onglet **Actions** de l'agent sélectionné, cliquez sur la flèche vers le bas.

Les informations d'appel suivantes apparaissent :

- La fenêtre contextuelle d'en-tête de la variable d'appel et les variables d'appel configurées par l'administrateur.
- **Participants actifs** : les numéros de téléphone des participants à l'appel actif.
- **Participants enattente** : les numéros de téléphone des participants à l'appel en attente. Les informations sur les participants en attente ne sont pas disponibles pour les périphériques non surveillés. Par exemple, pour le client ou des périphériques externes.
	- Remarque Les listes de participants actifs et de participants en attente ne contiennent pas le numéro d'agent développé, mais uniquement les autres participants à l'appel.
- **Durée** : la durée de l'appel.
- **État de l'appel** : l'état actuel de l'appel. Indique l'état de l'agent développé dans l'appel.
- **Nom de la file d'attente** : la file d'attente du service client à laquelle appartient l'appel.

# <span id="page-1-1"></span>**Afficher l'historique des appels récents**

Si l'administrateur a configuré à votre intention l'historique de la vue, utilisez le gadget des performances de l'équipe pour afficher l'historique de la vue d'un agent de votre équipe affectée.

**Étape 2** Pour afficher une autre équipe, cliquez sur la liste déroulante **Nom de l'équipe** et choisissez une nouvelle équipe.

# **Procédure**

**Étape 1** À partir de la liste déroulante **Nom de l'équipe**, sélectionnez l'équipe de l'agent.

- **Étape 2** Dans la liste affichée, sélectionnez un agent. Par défaut, la liste contient tous les agents connectés de l'équipe sélectionnée. Si vous voulez afficher les agents connectés et déconnectés, cochez la case **Inclure les agents déconnectés**.
- **Étape 3** Dans l'onglet **Actions** de l'agent sélectionné, cliquez sur  $\bullet \bullet \bullet$  > **afficher l'historique**.

Les détails suivants d'appel de **l'historique des appels récents** de l'agent sélectionné s'affichent :

- **Heure de début** : indique l'heure de début de l'appel.
- **Durée** : indique la durée de l'appel.
- **Type** : indique si l'appel était entrant ou sortant.
- **Numéro** : indique le numéro de téléphone de l'appel.
- **Répartition** : indique l'action effectuée sur l'appel.
- **File d'attente** : indique le nom de la file d'attente affectée à l'agent.
- **Motif de travail post-appel** : indique le motif de travail post-appel sélectionné par l'agent.
- Remarque Vous ne pouvez pas sélectionner un autre agent ou choisir une autre équipe lors du chargement de l'historique des appels récents de l'agent sélectionné. Toutefois, vous pouvez modifier l'état d'un agent ou surveiller l'appel d'un agent au cours de cette période.
- **Remarque** Pour revenir à la vue de gadget des performances de l'équipe, cliquez sur la flèche vers la gauche à côté de l'en-tête **Afficher l'historique des appels récents**.

# <span id="page-2-0"></span>**Afficher l'historique des états récents**

Si l'administrateur a configuré à votre intention l'historique de l'état, utilisez le gadget des performances de l'équipe pour afficher l'historique de l'état d'un agent de votre équipe affectée.

# **Procédure**

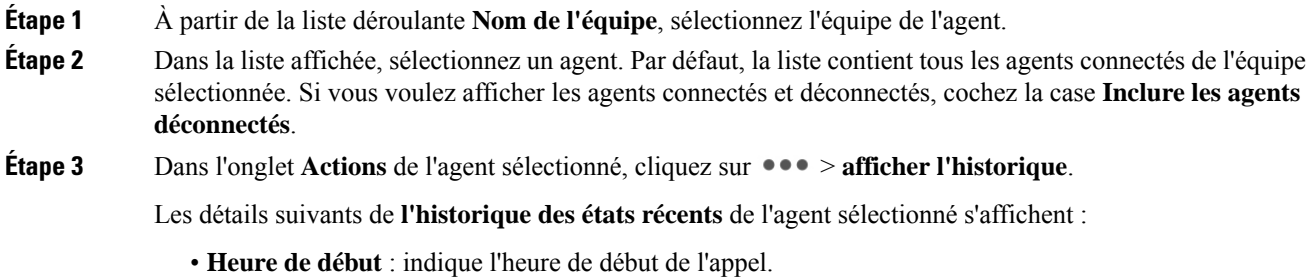

- **État** : indique l'état de l'agent. Dans le gadget des performances de l'équipe, lorsqu'un état d'agent passe à Post-appel, l'état correspondant dans le gadget de l'historique des états récents est affiché comme **TRAVAIL\_PRÊT**.
- **Motif** : indique le motif Post-appel de l'appel.
- **Durée** : indique la durée de l'appel.
- Remarque Vous ne pouvez pas sélectionner un autre agent ou choisir une autre équipe lors du chargement de l'historique des états récents de l'agent sélectionné. Toutefois, vous pouvez modifier l'état d'un agent ou surveiller l'appel d'un agent au cours de cette période.
- Remarque Pour revenir à la vue de gadget des performances de l'équipe, cliquez sur la flèche vers la gauche à côté de l'en-tête **Afficher l'historique des états récents**.

# <span id="page-3-0"></span>**Modifier l'état d'un agent**

Vous pouvez utiliser le gadget Performances de l'équipe pour changer l'état d'un agent à l'état Prêt, Non prêt ou Déconnexion.

# **Procédure**

- **Étape 1** À partir de la liste déroulante **Nom de l'équipe**, sélectionnez l'équipe de l'agent.
- **Étape 2** Dans la liste affichée, sélectionnez l'agent dont vous souhaitez modifier l'état.
- **Étape 3** Dans l'onglet **Actions** de l'agent sélectionné, cliquez sur  $\bullet \bullet \bullet$  et choisissez :

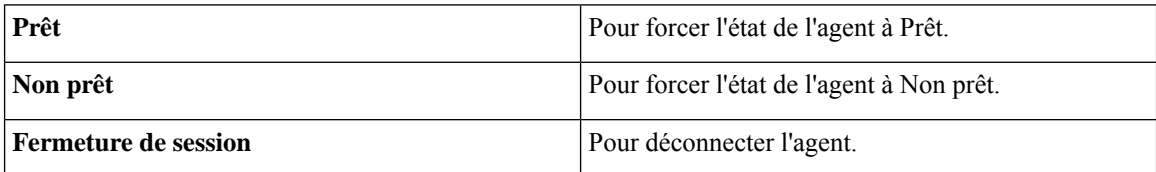

Dans l'onglet **Actions**, les options Prêt, Non prêt et Déconnexion ne sont actives que si l'action est autorisée.

Par exemple, si vous sélectionnez un agent qui est à l'état Prêt, vous ne verrez que les options Non prêt et Déconnexion. Si vous sélectionnez un agent qui est à l'état Non prêt, vous ne verrez que les options Prêt et Déconnexion.

Si vous déconnectez un agent sur un appel en cours (à l'état Conversation), ou qui a un appel en attente (à l'état En attente), cet agent est immédiatement déconnecté du bureau, mais l'appel est conservé.

# <span id="page-4-0"></span>**Surveiller un appel**

Vous devez être à l'état Non prêt pour surveiller un agent. Vous ne pouvez surveiller qu'un agent à la fois. Pour surveiller un autre agent, vous devez **mettre fin** à l'appel en surveillance silencieuse, puis sélectionnez un nouvel agent.

Lorsqu'un agent passe un appel sortant manuel à partir de l'état Non prêt sur la ligne ACD, le bouton surveillance silencieuse sur le gadget des performances de l'équipe sur votre bureau est activé. Vous pouvez surveiller de manière silencieuse l'appel d'agent. Toutefois, vous ne pouvez pas modifier l'état de l'agent à l'état Prêt ou Non prêt.

# **Procédure**

**Étape 1** Dans la liste déroulante **Nom de l'équipe**, choisissez l'équipe que vous souhaitez surveiller.

**Étape 2** Dans la liste affichée, sélectionnez un agent à surveiller.

**Étape 3** Dans l'onglet **Actions** de l'agent sélectionné, cliquez sur  $\bullet \bullet \bullet$  > **Surveiller**.

L'appel en surveillance silencieuse apparaît dans la zone de contrôle des appels du bureau. Les boutons **En attente**, **Interruption** et **Terminer** sont activés. Cliquer :

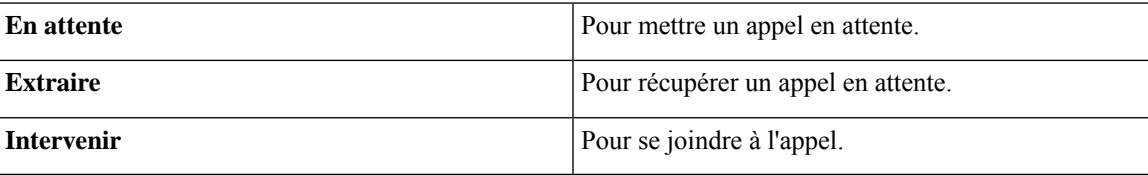

**Étape 4** Pour mettre fin à l'appel en surveillance silencieuse cliquez sur **Terminer**.

Remarque La surveillance lancée sur un appel de consultation se termine lorsque l'appel de consultation est transformé en conférence. Cela est dû à la nature temporaire de l'appel surveillé. La surveillance doit être relancée pour surveiller l'appel en conférence qui est déjà en cours. Veuillez noter que la surveillance lancée lors d'un appel avant la mise en place de la consultation n'est pas affectée par l'activité de conférence et continue sans interruption.

# <span id="page-4-1"></span>**Intervention sur un appel**

La fonction Intervention vous permet de vous connecter à un appel entre un agent et un appelant.

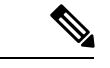

**Remarque**

- Vous ne pouvez intervenir que sur un appel que vous écoutez en silence.
- Pour que le superviseur puisse se connecter et intervenir dansl'appel, les postes de l'agent et du superviseur doivent avoir une visibilité de la partition de l'autre ou de l'espace de recherche d'appel (CSS) sans préfixe ni chiffre directeur.

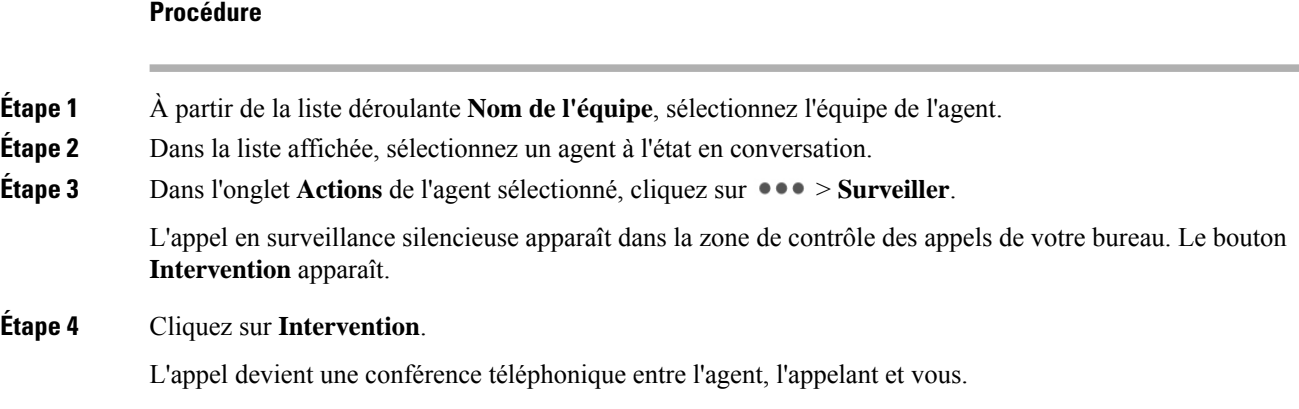

# <span id="page-5-0"></span>**Intercepter un appel**

Après être intervenu dans un appel entre un agent et un appelant, vous pouvez intercepter l'appel en excluant l'agent de l'appel. Vous pouvez également exclure un participant de toute conférence téléphonique à laquelle vous participez.

### **Procédure**

**Étape 1** Cliquez sur la liste déroulante **Exclure**.

**Étape 2** Cliquez sur l'agent qui vous voulez exclure de la liste des participants.

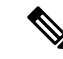

<span id="page-5-1"></span>Même si un agent lance une conférence téléphonique, seul le superviseur peut exclure un agent de l'appel. Le superviseur ne peut pas exclure un point d'acheminement CTI, un port IVR, ou un appelant. **Remarque**

# **Envoyer des messages d'équipe**

La fonctionnalité de Messages d'équipe vous permet de créer et envoyer un message de diffusion à une ou plusieurs équipes. Le message s'affiche en tant que bannière sur le bureau Finesse et les agents peuvent consulter ces messages en temps réel. Le message d'équipe n'est disponible sur votre bureau Finesse que si l'administrateur a configuré cette fonction pour vous.

# **Procédure**

**Étape 1** Dans le bureau Finesse, cliquez sur l'icône **Message d'équipe**. **Étape 2** Dans la boîte de dialogue **Composer un message**, saisissez le message de diffusion (le nombre maximal de caractères autorisés est 255).

- **Étape 3** Sélectionnez la ou les équipes à laquelle/auxquelles envoyer le message en cochant la case en regard du nom de l'équipe.
	- Remarque Vous pouvez envoyer plusieurs messages à une seule équipe, à plusieurs équipes ou à toutes les équipes.
- **Étape 4** Dans la liste déroulante, vous pouvez définir un délai d'expiration pour les messages composés : de 5 minutes à 23 h 55. L'heure est affichée en heures et minutes. Toutefois, cette période peut être modifiée.
- **Étape 5** Cliquez sur **Envoyer**.

Vous pouvez afficher les derniers messages envoyées en cliquant sur **Afficher les messages récents**. Si vous voulez supprimer un ou tous les messages, cochez la case en regard du message. Cliquez sur **Oui** et confirmez la suppression.

Le message est supprimé de l'affichage actif et le message d'équipe non expiré précédent devient le message actif pour l'agent.

Remarque L'administrateur ou le superviseur qui crée un message d'équipe peut supprimer le message d'équipe créée au moyen de l'API TeamMessage. Pour plus d'informations sur la suppression d'un TeamMessage, reportez-vous à [https://developer.cisco.com/docs/finesse/](https://developer.cisco.com/docs/finesse/#teammessagedelete-a-team-message) [#teammessagedelete-a-team-message.](https://developer.cisco.com/docs/finesse/#teammessagedelete-a-team-message)

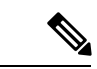

**Remarque**

La vitesse à laquelle les messages (créer/supprimer) sont publiés dans les équipes impliquées est plafonnée à 100 par heure et le nombre maximum de messages actifs autorisés est de 1600.Si la limite des messages actifs est atteinte, les superviseurs ne pourront pas diffuser de nouveaux messages tant qu'un message d'équipe existant n'aura pas été supprimé ou aura expiré.

Comme il n'y a pas de limitation individuelle sur les superviseurs, un ou tous les superviseurs peut/peuvent diffuser des messages jusqu'à la limite maximale des messages actifs.

# <span id="page-6-0"></span>**Fonctionnalités avancées pour le superviseur**

En tant que superviseur, vous pouvez désormais gérer des files d'attente, des calendriers, des applications et des campagnes sortantes.

- **Gestion de la file d'attente** : gérer les ressources entre les files d'attente de service affectées à votre équipe.
- **Gestion des applications** : gérer les heures de travail, les jours fériés et les messages.
- **Gestion du calendrier** : modifier les horaires d'ouverture, jours ouvrables personnalisés et les jours fériés.
- **Gestion des campagnes sortantes** : planifier, activer ou désactiver les campagnes sortantes et importer des contacts.

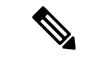

#### **Remarque**

Les colonnes de toutes les tables (disponibles dans le gadget **Fonctionnalités avancées du superviseur**) peuvent être redimensionnées à l'exception de **Affichage calendrier** (disponible dans la page **Gestion des applications**) **Gestion du calendrier**.

Lorsque vous cliquez sur l'onglet **Gestiondes applications**, **Gestionducalendrier**, ou **Gestiondes campagnes sortantes**, les données correspondantes sont actualisées.

Lorsque vous tentez d'accéder aux **Fonctionnalités avancées** pour la première fois, si vous n'avez pas de certificat signé par l'Autorité de Certification, vous êtes invité à accepter les certificats Unified CCX. Accepter les certificats pour activer toutes les fonctionnalités.

# **Résumé de gestion de file d'attente**

**Gestionde la filed'attente** affiche le résumé des files d'attente de service de contact vocales, de conversation et de courrier électronique. Chaque résumé de CSQ est affiché en fonction de la condition qu'au moins une file d'attente de service de contact soit assignée au superviseur connecté. Par exemple, si un superviseur est affecté à la file d'attente de service de contact vocale uniquement, seul le résumé de file d'attente de service de contact vocale s'affiche. Les champs communs aux trois résumés de file d'attente de service de contact sont les suivants :

- **Nom de la file d'attente** : affiche les noms de file d'attente pour les files d'attente de service de contact qui sont gérées par le superviseur.
- **Nom de l'équipe** : affiche le nom de l'équipe qui est associée à la file d'attente.
- **Agents modifiés (depuis minuit)**
	- **Ajouté** : nombre d'agents qui ont été ajoutés à la file d'attente de service de contact.
	- **Supprimé** : nombre d'agents qui sont supprimés de la file d'attente de service de contact.
- **Action** : comporte un lien vers la page **Gérer la file d'attente**.

#### **Résumé de CSQ vocale**

**Résumé de la file d'attente de service de contact vocale** affiche les statistiques des files d'attente (pour la journée en cours, à partir de minuit) gérées par le superviseur. Il répertorie uniquement les files d'attente de service de contact qui sont basées sur les compétences, autrement dit, les **Compétences des ressources** sont sélectionnées dans le cadre du **Modèle de sélection de pool de ressources** dans la configuration de la file d'attente. Les champs qui sont spécifiques au **Résumé de CSQ vocale** sont les suivants :

- **Appels en attente** nombre d'appels en file d'attente pour la file d'attente de service de contact.
- **Appels abandonnés** : nombre d'appels qui ne sont pas traités par les agents de la file d'attente de service de contact.
- **Appel le plus long en file d'attente** : le plus long appel du client dans la file d'attente.

### **Résumé de la file d'attente de service de contact de conversation**

**Résumé de la file d'attente de service de contact de conversation** affiche les statistiques des files d'attente (pour la journée en cours, à partir de minuit) gérées par le superviseur. Les champs spécifiques sont les suivants :

- **Contacts en attente** nombre de contacts en file d'attente pour la file d'attente de service de contact.
- **Contacts abandonnés** : nombre de contacts qui ne sont pas traités par les agents de la file d'attente de service de contact.

### **Résumé de file d'attente de service de contact pour les courriers électroniques**

**Résumé de la file d'attente de service de contact pour les courriers électroniques** affiche les statistiques des files d'attente (pour la journée en cours, à partir de minuit) gérées par le superviseur. Les champs spécifiques sont les suivants :

- **Courriers électroniques en file d'attente** : nombre de courriers électroniques qui sont dans la file d'attente pour la file d'attente de service de contact.
- **Courriers électroniques en cours de traitement** : nombre de courriers électroniques reçus et en attente d'une réponse dans la file d'attente de service de contact.

# **Gérer la file d'attente**

En fonction de la file d'attente qui est sélectionnée dans la fenêtre Résumé de **gestion de la file d'attente**, la fenêtre correspondante **Gérer la file d'attente** s'affiche. Tous les agents qui sont affectés à la file d'attente sélectionnée sont répertoriés. Vous pouvez cliquer sur les en-têtes de colonne pour trier les informations par **Nom de l'agent**, **Id de l'agent**, **nom de l'équipe**, **Ajouté par**, **Ajouté à**, ou **Supprimer à**. Par défaut, le dernier agent ajouté est répertorié en haut de la table. Vous pouvez ajouter et supprimer des agents de la file d'attente. Les champs qui sont répertoriés dans le tableau sont les suivants :

- **Nom de l'agent** : le nom de l'agents qui est affecté à la file d'attente.
- **ID**de l'agent : ID de connexion de l'agent qui est affecté à la file d'attente.
- **Nom de l'équipe** : nom de l'équipe de l'agent.
- **Compétences (savoir-faire)**-compétences et savoir-faire de l'agent.
- **Ajouté par** : le rôle et le nom des ressources qui ont ajouté l'agent à la file d'attente.
- **Ajouté à** : date et heure auxquelles l'agent est ajouté à la file d'attente.
- **Supprimer à** : la date et l'heure de suppression de l'agent de la file d'attente. Vous pouvez modifier ou annuler la planification. Avant d'enregistrer les modifications, vous pouvez revenir à l'heure planifiée précédente.

Lors de l'enregistrement, si un agent est associé à plusieurs files d'attente, la fonctionnalité vérifie l'impact des modifications sur toutes les files d'attente associées. S'il y a un impact, un message de confirmation s'affiche. Cliquez sur **Oui** pour mettre à jour toutes les files d'attente autre cliquez sur **Non** pour annuler les modifications.

• **Supprimer** : option pour supprimer l'agent de la file d'attente. Vous ne pouvez supprimer que les agents qui font partie de votre équipe.

## **Recherche**

Les critères de recherche s'appliquent uniquement aux **nom de l'Agent** et **ID de l'Agent**. Pour rechercher un agent, cliquez sur l'icône de recherche. Le champ de recherche s'agrandit et vous pouvez saisir les critères de recherche pour rechercher l'agent requis. Vous pouvez :

- Cliquez sur **Tous** pour répertorier tous les agents qui sont affectés à la file d'attente.
- Cliquez sur **Agents ajoutés (depuis minuit)** pour répertorier tous les agents qui sont affectés à la file d'attente depuis minuit.

#### **Ajouter des Agents à la file d'attente**

Cliquez sur le bouton **Ajouter/Planifier des agents** pour ajouter et planifier des agents à la file d'attente.

#### **Sujets connexes**

[Comportement](uccx_b_1251su1finesse-agent-supervisor-desktop-guide_appendix1.pdf#nameddest=unique_101) de l'ajout et de la suppression d'agents à la file d'attente de service de contact (CSQ)

## **Ajouter et planifier des agents pour une file d'attente**

Vous pouvez ajouter et planifier (ajouter et supprimer) des agents pour la file d'attente sélectionnée. Seuls les agents qui font partie de votre équipe peuvent être ajoutés et planifiés. Lorsque vous cliquez sur le bouton **Ajouter/planifierdes agents** dans la page **Gestionde la filed'attente**, la page **Ajouterdes agents** s'affiche. La page Ajouter des agents comporte les onglets Agents disponibles et Agents planifiés. Par défaut, l'onglet **Agents disponibles** est sélectionné. Les champs répertoriés dans les deux onglets sont les suivants :

- **Nom de l'agent** : nom de l'agent.
- **Id de l'agent** : ID de connexion de l'agent.
- **Compétences (savoir-faire)**-compétences et savoir-faire de l'agent.
- **Files d'attente de service de contact (CSQ)** : noms des files d'attente auxquelles appartient l'agent.
- **Nom de l'équipe** : nom de l'équipe de l'agent.
- **Ajouté à** : date et heure auxquelles l'agent doit être ajouté à la file d'attente. Vous pouvez effacer et annuler les modifications à l'aide des icônes disponibles pour chaque agent.
- **Supprimer à** : la date et l'heure de suppression de l'agent de la file d'attente. Vous pouvez effacer et annuler les modifications à l'aide des icônes disponibles pour chaque agent.

#### Agents disponibles

Par défaut, tous les agents connectés, qui ne sont pas affectés à la file d'attente sont répertoriés dans le tableau. Le tableau comporte deux sections, **Agents possédant les compétences requises et moins d'aptitude** et **Agentssansles compétences requises**. Vous pouvez cliquersur les en-têtes de colonne pour trier l'information par **Nom d'agent** ou **ID de l'agent**. Le tri est effectué dans les sections respectives du tableau. Vous pouvez cliquer sur **Rechercher** pour rechercher un agent par **Nom d'agent** ou **ID d'agent**. Les agents peuvent être ajoutés à la file d'attente de la manière suivante :

# **Procédure**

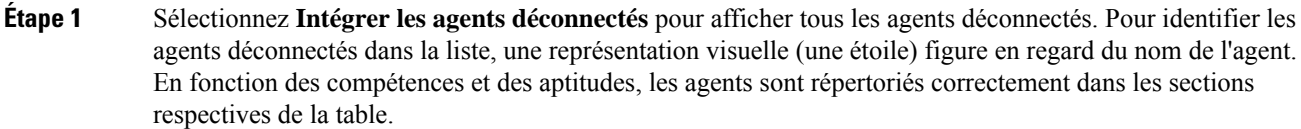

- Remarque Si l'option Intégrer les agents déconnectés est déjà sélectionnée, tous les agents sont répertoriés. Décochez **Intégrer les agents déconnectés** afin que seuls les agents connectés au bureau Finesse soient répertoriés dans le tableau.
- **Étape 2** Sélectionnez un ou plusieurs agent(s) à ajouter à la file d'attente.
- **Étape 3** Sélectionnez **ajouter à** pour ajouter l'agent à la file d'attente en fonction de la planification. Cliquez sur l'icône **Effacer** pour effacer le calendrier.

**Remarque** Si vous ne sélectionnez pas la date et l'heure, l'agent est immédiatement ajouté à la file d'attente.

**Étape 4** Sélectionnez **supprimer à** pour supprimer l'agent de la file d'attente conformément à la planification. Cliquez sur l'icône **Effacer** pour effacer le calendrier.

**Remarque** Si vous ne sélectionnez pas la date et l'heure, l'agent reste associé à la file d'attente.

**Étape 5** Cliquez sur **Enregistrer** pour ajouter et planifier (ajouter et supprimer) les agents sélectionnés pour le CSQ. Lorsque vous sélectionnez un seul agent à planifier ou à ajouter immédiatement à la file d'attente, vous êtes redirigé vers l'onglet **Agent planifié** ou la page de **gestion de la file d'attente** selon le cas. Si plusieurs agents sont sélectionnés, une page de **résumé** s'affiche avec l'état des agents qui sont ajoutés et planifiés.

> Lors de l'ajout ou de la suppression d'un agent pour une file d'attente, s'il existe des compétences communes dans les files d'attente, un message de confirmation s'affiche. En fonction de la confirmation, les modifications affectent toutes les files d'attente possédant des compétences communes auxquelles l'agent est associé.

Si vous sélectionnez **Non**, l'opération est annulée. Si vous sélectionnez **Oui**, la mise à jour est la suivante :

### **Ajouter un impact**

- Si la date et l'heure ne sont pas sélectionnées pour **Ajouter à**, l'agent est immédiatement ajouté à la file d'attente sélectionnée et à toutes les files d'attente affectées.
- Si la date et l'heure sont sélectionnées pour **Ajouter à**, l'agent est planifié pour être ajouté à la file d'attente sélectionnée. À l'heure planifiée, l'agent est ajouté à la file d'attente sélectionnée et à toutes les files d'attente affectées.

# **Supprimer l'impact**

- Si la date et l'heure sont sélectionnées pour **Supprimer à**, l'agent est planifié pour être supprimé de la file d'attente sélectionnée.
- À l'heure planifiée, l'agent est supprimé de la file d'attente sélectionnée et de toutes les files d'attente affectées.

### État des Agents ajoutés <sup>à</sup> une file d'attente

Lorsque vous ajoutez plusieurs agents à la file d'attente sélectionnée, l'état des agents ajoutés s'affiche sur la page **État des agents ajoutés**. Les champs qui sont affichés sont les suivants :

- **Nom de l'agent** : le nom de l'agent sélectionné.
- **ID de l'agent** : ID de connexion de l'agent sélectionné.
- **État** : indication des agents qui ont été ajoutés à la file d'attente.
- **Filesd'attentede servicede contact** : liste de touteslesfiles d'attente affectées à l'agent. La liste s'affiche uniquement après que l'agent ait été ajouté à la file d'attente.
- **Remarques/Action** : si un agent n'est pas ajouté ou planifié (ajouté ou supprimé) pour la file d'attente, la raison de l'échec est affichée.

Lors de l'ajout et la suppression d'agents de la file d'attente, s'il existe des compétences communes dans les files d'attente affectées, un message de confirmation s'affiche pour chaque agent.

Le bouton **Terminé** est activé après la fin de la tâche pour tous les agents.

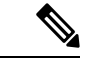

**Remarque**

Si vous fermez cette page avant que les tâches ne soient terminées, la page ne peut pas être récupérée. Les tâches qui nécessitent une confirmation (pour l'ajout ou la planification) sont abandonnées.

#### Agents planifiés

Vous pouvez afficher les agents qui sont planifiés pour être ajoutés à une file d'attente. Tous les agents, qui sont planifiés pour être ajoutés à la file d'attente, sont répertoriés dans le tableau. Si l'option **Intégrer les agents déconnectés** est déjà sélectionnée, tous les agents sont répertoriés. Décochez **Intégrer les agents déconnectés** afin que seuls les agents connectés au bureau Finesse soient répertoriés dans le tableau. Vous pouvez cliquer sur les en-têtes de colonne pour trier l'information par **Nom d'agent** ou **ID de l'agent**. Vous pouvez cliquersur **Rechercher** pour rechercher un agent par **Nom d'agent** ou **ID d'agent**. Les agents peuvent être planifiés pour la file d'attente de la manière suivante :

### **Procédure**

**Étape 1** Sélectionnez **Intégrer les agents déconnectés** pour afficher les agents déconnectés du bureau Finesse.

Pour identifier les agents déconnectés dans la liste, une représentation visuelle (une étoile) figure en regard du nom de l'agent.

**Étape 2** Sélectionnez **ajouter à** pour ajouter ou modifier la date et l'heure de la planification. Cliquez sur l'icône **Effacer** pour effacer le calendrier. Cliquez sur l'icône **Annuler** pour revenir au planning précédent.

> Remarque Lorsque vous effacez Ajouter à, la planification ajouter à est supprimée et la planification **Supprimer à** est désactivée.

Après avoir effacé **Ajouter à**, cliquez sur l'icône **Annuler** pour revenir au planning précédent. La planification **Ajouter à** est récupérée et la planification **Supprimer à** est activée.

Ш

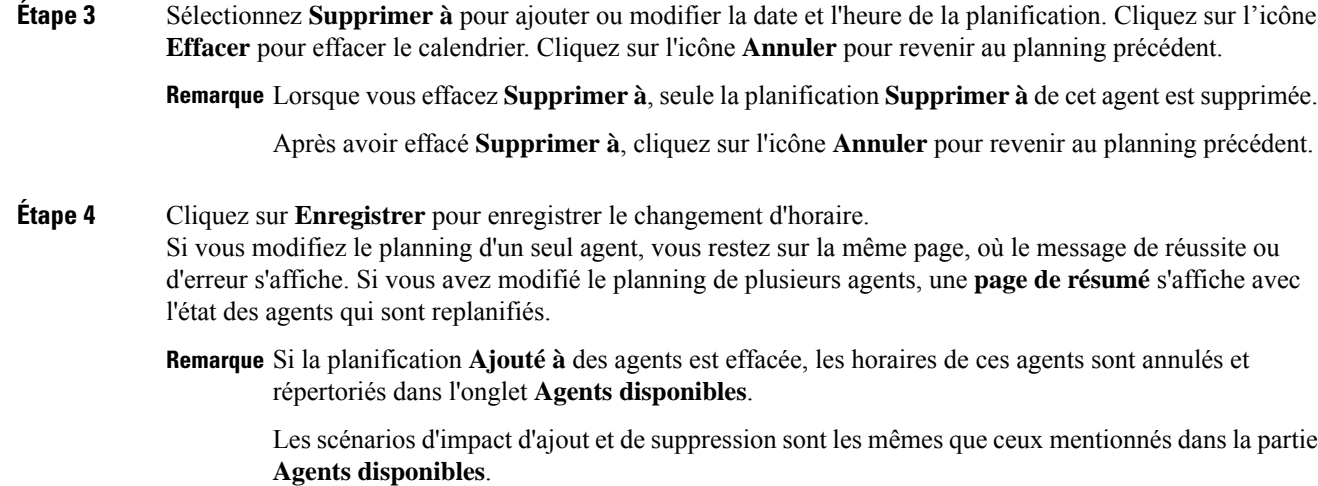

## État des modifications du calendrier des agents

Lorsque vous modifiez le calendrier de plusieurs agents pour la file d'attente sélectionnée, les changements d'état s'affichent dans la page **État de la planification des agents.** Les champs qui sont affichés sont les suivants :

- **Nom de l'agent** : le nom de l'agent sélectionné.
- **ID de l'agent** : ID de connexion de l'agent sélectionné.
- **État** : indication visuelle de l'horaire modifié.
- **Remarques** : si les détails de la replanification ne sont pas enregistrés, la raison de l'échec s'affiche.

Lors de l'enregistrement des détails de la replanification des agents, s'il existe des compétences communes dans les files d'attente affectées, un message de confirmation s'affiche pour chaque agent.

Le bouton **Terminé** est activé après la fin des tâches de tous les agents.

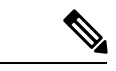

**Remarque**

Si vous fermez cette page avant que les tâches ne soient terminées, la page ne peut pas être récupérée. Les tâches qui nécessitent une confirmation (pour la replanification) sont annulées.

# **Supprimer des agents d'une file d'attente**

Vous pouvez supprimer des agents de la file d'attente sélectionnée. Dans la colonne **Supprimer**, l'icône de suppression n'est mise en surbrillance que pour les agents qui font partie de votre équipe.

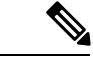

**Remarque** Vous ne pouvez supprimer qu'un agent à la fois.

**Procédure**

# **Étape 1** Cliquez sur l'icône de suppression de l'agent concerné. Un message de confirmation s'affiche. **Étape 2** Cliquez sur **Oui** pour supprimer l'agent de la file d'attente. Si la suppression de l'agent de la file d'attente sélectionnée affecte d'autres files d'attente, un message de confirmation s'affiche. **Étape 3** Cliquez sur **Oui** pour supprimer l'agent à partir de la file d'attente sélectionnée et de toutes les files d'attente concernées. Si l'agent est supprimé de la file d'attente, un message de réussite s'affiche sinon un message d'échec s'affiche. **Étape 4** Cliquez sur **Non** pour conserver l'agent dans la file d'attente sélectionnée et dans toutes les files d'attente concernées. Lorsque vous sélectionnez **Non**, cette valeur est prioritaire sur la sélection précédente de suppression. **Sujets connexes**

[Comportement](uccx_b_1251su1finesse-agent-supervisor-desktop-guide_appendix1.pdf#nameddest=unique_101) de l'ajout et de la suppression d'agents à la file d'attente de service de contact (CSQ)

# **Gestion d'applications**

La gestion des applications affiche la liste des applications basées sur un script et leurs informations détaillées. Les applications qui sont répertoriées dépendent de la configuration réalisée par l'administrateur. En tant que superviseur, vous pouvez gérer les applications qui vous sont affectées. Les champs qui sont affichés sont les suivants :

- **Nom** : affiche le nom de l'application qui est affectée au superviseur connecté.
- **Description** la description de l'application fournie par l'administrateur.
- **Activée** indique si l'application est active. Vous pouvez aussi gérer les applications désactivées.
- **Déclencheurs** : déclencheurs qui sont associés à l'application.
- **Action** : lien vers l'écran **Gérer les applications**.

# **Gérer les applications**

Les calendriers et les invites requis peuvent être associés avec les applications qui vous sont affectées. Les calendriers et les invites sont disponibles dans l'onglet **Paramètres de script** et **Paramètres de script par défaut**. Dansl'onglet**Invites**, tousles messages quisont associés à l'application sont affichés. La liste contient uniquement les invites téléchargées par l'utilisateur. Dans l'onglet **Calendriers**, tous les calendriers qui sont configurés sont répertoriés. Par défaut, l'onglet **Paramètres de script** et l'onglet **Paramètres** sont sélectionnés.

 $\mathbf{l}$ 

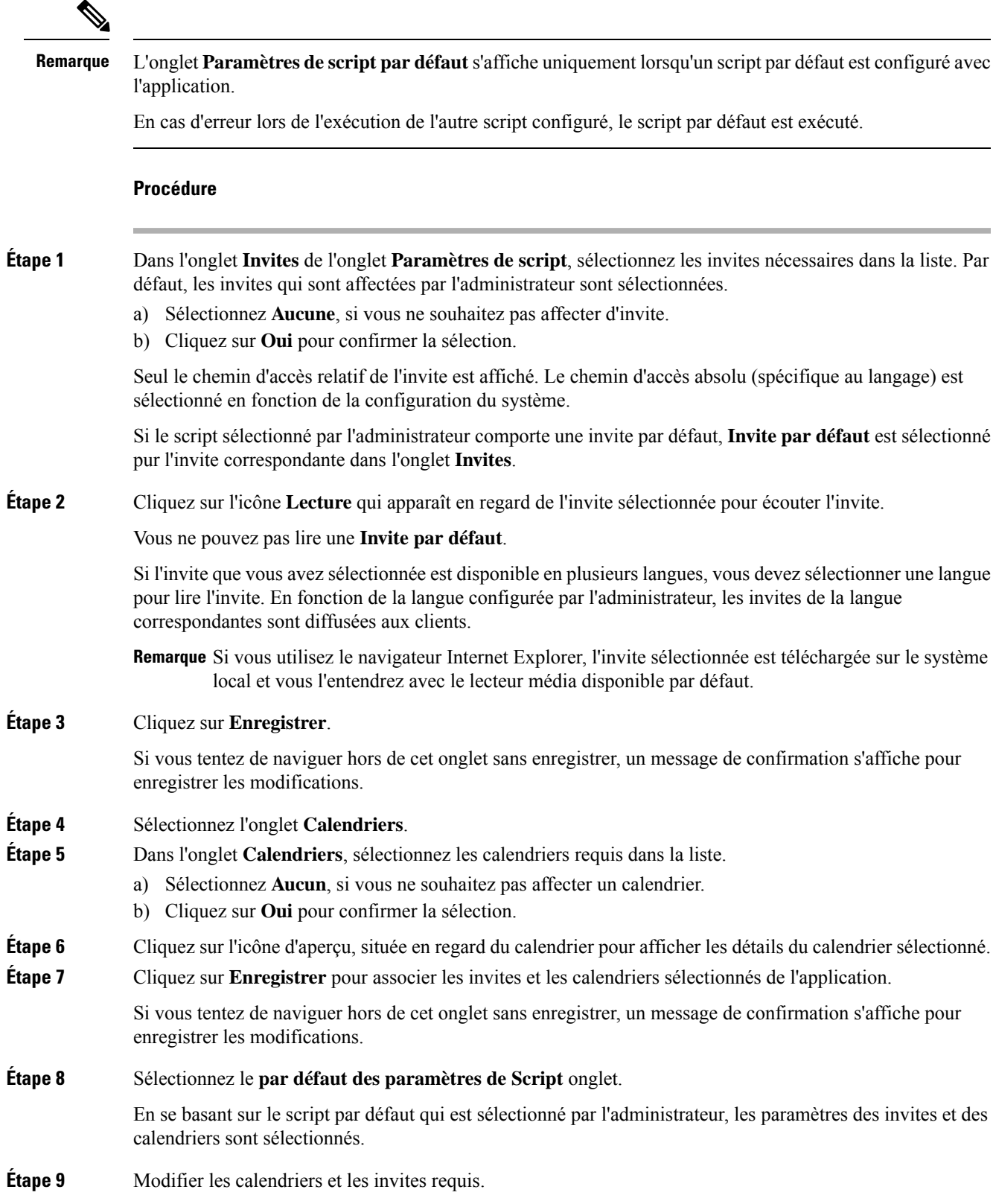

**Étape 10** Cliquez sur **Enregistrer** pour que les calendriers et les invites sélectionnés fasse partie du script par défaut.

# **Gestion des calendriers**

La gestion des calendriers affiche la liste des calendriers et leurs informations détaillées. Les calendriers qui sont répertoriés sont basées sur la configuration de l'administrateur. En tant que superviseur, vous pouvez gérer les calendriers qui vous sont affectés. Les champs qui sont affichés sont les suivants :

- **Nom** : affiche le nom de calendrier qui est associé au superviseur connecté.
- **Description** : décrit le calendrier qui est fourni par l'administrateur.
- **Fuseau horaire** : indique le fuseau horaire configuré du calendrier.
- **Horaires d'ouverture** : affiche les heures **fixes** et **flexibles** qui sont configurées pour le calendrier.
- **Jours ouvrables personnalisé** : indique si des jours ouvrables personnalisés ont été configurées pour le calendrier. L'indication s'affiche même si un seul jour ouvrable personnalisé est configuré.
- **Jours fériés** : indique si des jours fériés ont été configurées pour le calendrier. L'indication s'affiche même si un seul jour férié est configuré.
- **Associé à** répertorie les noms des conversations et des applications IVR qui sont associées avec le calendrier.
- **Action** lien vers la page **Gérer les calendriers**.

# **Gérer les calendriers**

En tant que superviseur, vous pouvez modifier les informations suivantes (disponibles sous forme d'onglets) dans les calendriers qui vous sont affectés :

- **Heures ouvrables**
- **Jours ouvrables personnalisés**
- **Jours fériés**

Pour le calendrier que vous avez sélectionné, les informations suivantes sont affichées :

- **Fuseau horaire** : indique le fuseau horaire configuré du calendrier sélectionné.
- **Associé à** affiche l'application IVR et la conversation associées au calendrier sélectionné.
- **Description** : affiche la description du calendrier qui est configurée par l'administrateur.

Les informations détaillées disponibles sur chaque onglet sont les suivantes :

**Heures d'ouverture** : en fonction des besoins, différentes heures ouvrables peuvent être configurées. Les trois types de période suivants sont fournis. Par défaut, l'onglet **heures ouvrables** est sélectionné.

• **24 heures sur 24 x 7 jours** : vous pouvez sélectionner cette option si le centre de contact fonctionne 24 heures sur 24 et 7 jours par semaine.

Ш

- **Horaires fixes** : vous pouvez sélectionner cette option lorsque l'entreprise utilise des horaires de travail fixes pour les jours ouvrés sélectionnés de la semaine. Trois plages horaires au maximum peuvent être configurées.
- **Horaires flexibles** : vous pouvez sélectionner cette option lorsque l'entreprise utilise des horaires de travail différents pour les différents jours de la semaine. Vous pouvez également configurer des heures de travail différentes pour chaque jour de la semaine. Vous pouvez configurer jusqu'à trois plages horaires pour chaque jour.

**Jours ouvrables personnalisé** : les jours spéciaux pendant lesquels le centre de contact fonctionne en plus des jours ouvrables réguliers portant sur une période différente. Lorsqu'une autre plage horaire est spécifiée, le moteur Unified CCX a la priorité sur les horaires précédents qui ont été configurés dans **Heures ouvrables personnalisées** pour le même jour.

**Les jours fériés**-outre les jours fériés définis, le centre de contact peut déclarer un jour férié ou replanifier les variables définies. Vous pouvez modifier les jours fériés existants ou ajouter des jours fériés supplémentaires en spécifiant le jour et la date.

# **Modifier les heures ouvrables**

Lorsque le heures personnalisées (fixes) ou les heures personnalisées (flexibles) ne sont pas configurées, par défaut **24 heures sur 24 x 7 jours** est sélectionné.

## **Procédure**

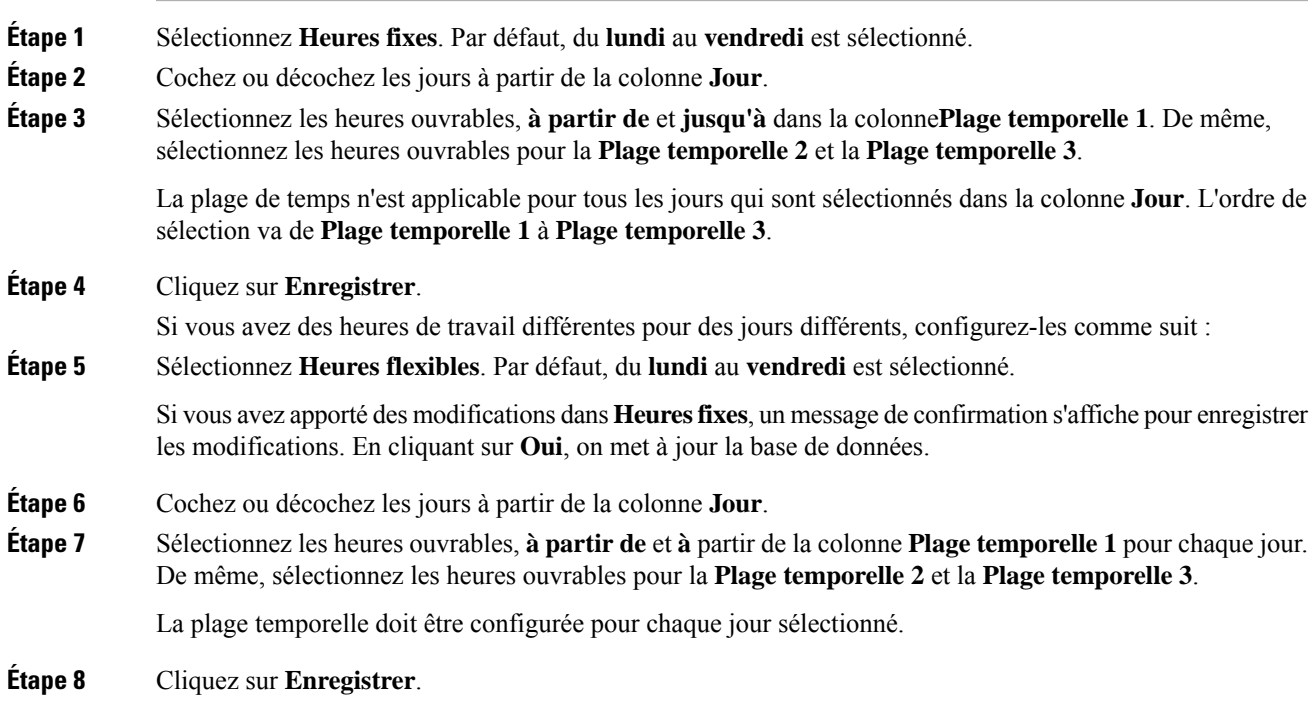

## **Jours ouvrables personnalisés**

Si des jours ouvrables personnalisée sont configurés, ils sont affichés, sinon la zone est vide.

Vous pouvez ajouter et supprimer des jours ouvrables personnalisés.

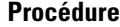

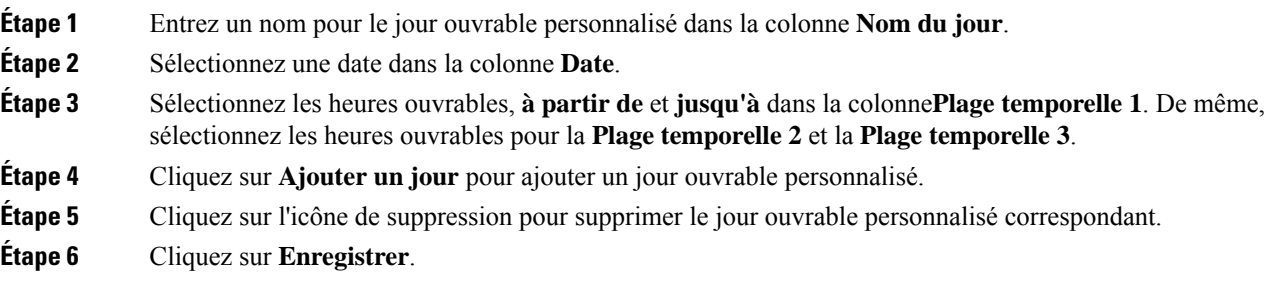

### **Jours fériés**

Vous pouvez ajouter, modifier et supprimer des jours fériés. Vous pouvez également ajouter d'autres jours fériés au calendrier.

## **Procédure**

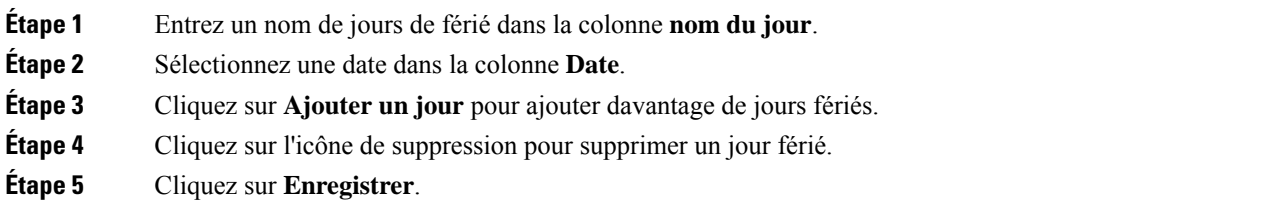

# **Gestion des campagnes sortantes**

La gestion des campagnes sortantes répertorie les campagnes et leurs informations détaillées qui sont affectées au superviseur connecté. Les champs qui sont affichés sont les suivants :

- **Nom de la campagne** : affiche le nom de la campagne qui est associée au superviseur connecté.
- **Type de campagne** : il existe deux types de campagne, **Agent** et **IVR**. Le type indique si les appels sortants sont effectuées par les agents ou par l'IVR.

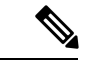

**Remarque** L'option de rappel n'est pas disponible pour les campagnes IVR.

• **Type de numéroteur** : il existe trois types de numéroteur, **Prévisualisation directe**, **Prédictif**, et **Progressif**. Les numéroteurs **Prédictif** et **Progressif** sont disponibles pour les deux types de campagne. Celui de **Prévisualisation directe** n'est disponible que pour le type de campagne **Agent**.

- **Heure** : affiche les heures **à partir de** et **jusqu'à** de la campagne, qui peuvent être modifiées. Vous pouvez enregistrer l'heure modifiée ou revenir en arrière. L'horaire est applicable pour chaque jour, tant que la campagne est activée.
- **Contacts restants** : affiche le nombre de contacts qui sont encore à composer pour la campagne. Lors de l'importation manuelle des contacts, l'état de l'importation est également indiqué dans cette colonne.
- **Activée** affiche un bouton à bascule qui peut être utilisé pour activer ou désactiver une campagne.
- **Action**: un lien vers la page **Mise à jourdes contacts**, dans laquelle vous pouvez supprimer les contacts existants, importer des contacts et modifier le calendrier d'import automatique.

# **Mettre à jour les contacts**

La fenêtre **Mettre à jour les contacts** fournit des informations sur le nombre de contacts qui sont à composer. Vous pouvez supprimer les contacts. Vous pouvez importer manuellement des contacts et planifier l'importation de contacts pour la campagne.

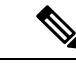

**Remarque** L'heure du serveur, à titre de référence, s'affiche au bas de la fenêtre.

### **Procédure**

**Étape 1** Cliquez sur **Mise à jour des contacts** pour la campagne requise dans l'onglet **Gestion des campagnes sortantes**.

**Étape 2** La page **Mise à jour des contacts** affiche les informations suivantes :

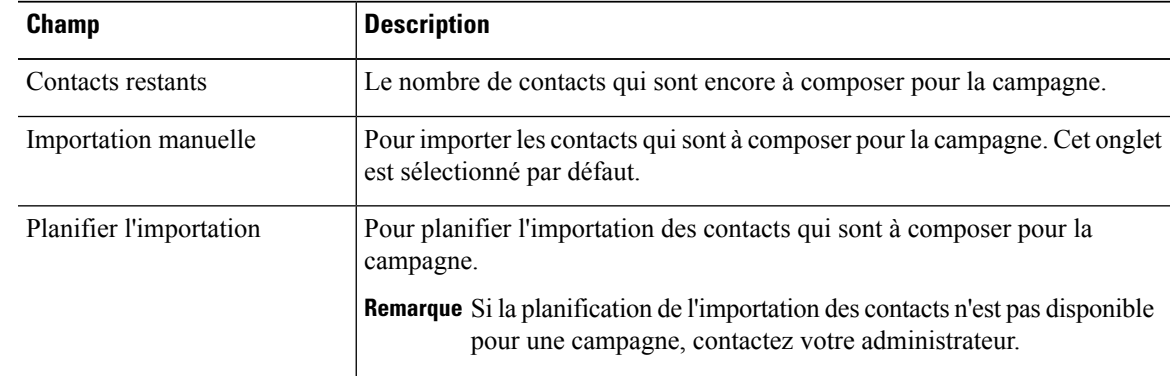

**Étape 3** Cliquez sur l'icône **Supprimer** pour supprimer les contacts de la base de données. Supprimer s'applique à la fois à l'importation manuelle et **l'importation planifiée** de contacts.

Un message de confirmation s'affiche.

**Étape 4** Cliquez sur **Oui** pour supprimer les contacts.

La campagne est désactivée, les contacts sont supprimés et la valeur de **Contacts restants** est mise à jour à **0**.

### **Importation manuelle de contacts**

Vous pouvez importer manuellement des contacts à partir d'un fichier CSV (au format .csv ou .txt) dans la base de données Unified CCX. L'onglet **Importation manuelle** affiche la date et l'heure de la dernière importation.

# **Procédure**

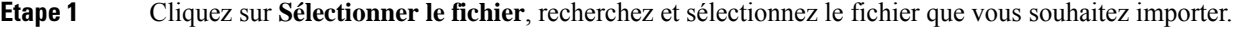

- **Étape 2** Activez **Autoriser des contacts en double** si vous souhaitez enregistrer les contacts en double dans la base de données.
- **Étape 3** Sélectionnez les champs appropriés à partir de la **colonne 1** à la **colonne 7** dans le même ordre dans lequel ils se trouvent dans le fichier CSV.

Les campagnes prédictives et progressives ont six colonnes et les campagnes de prévisualisation directes ont sept colonnes.

**Étape 4** Cliquez sur **Enregistrer**. Les contacts du fichier sélectionné sont importés dans la base de données Unified CCX.

> La progression de l'importation des contacts s'affiche en haut de la page. Si vous fermez la page, la progression est affichée dans la colonne **Contacts restants** de la page **Gestion des campagnes sortantes**.

> Lors de l'importation manuelle, si vous accédez à la page **Mise à jourdes contacts**, l'état est affiché **Remarque** en haut de la page et l'icône **Supprimer** est désactivée. Lorsque l'importation des contacts est terminée, les informations **Contacts restants** et **Dernière importation** sont mises à jour et l'icône **Supprimer** est activée.

#### **Importation planifiée de contacts**

Vous pouvez planifier l'importation de contacts dans la base de données Unified CCX qui est utilisée pour les campagnes sortantes. Un fichier CSV (au format .csv ou .txt) qui est disponible dans le chemin d'accès configuré (par l'administrateur) peut être planifié pour l'importation de contacts. L'onglet **planifier une importation** affiche la date et l'heure de la dernière importation.

#### **Procédure**

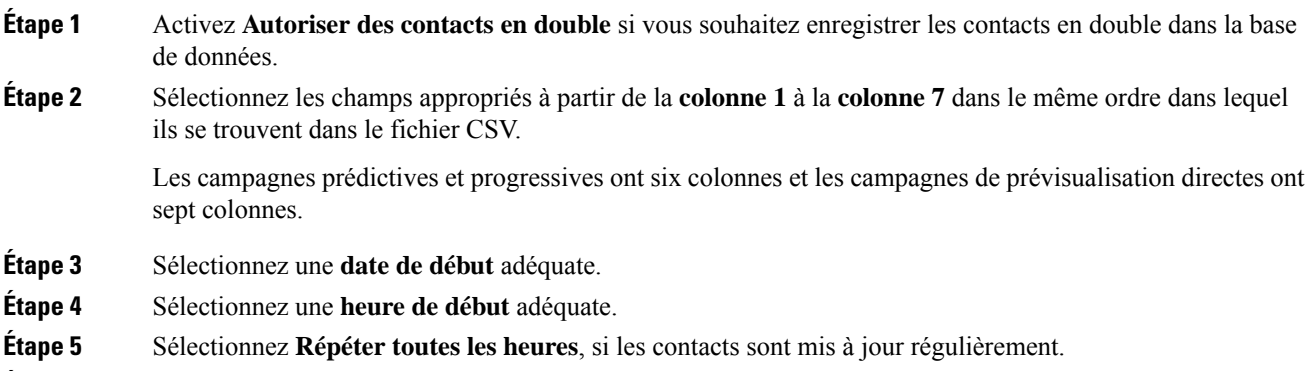

**Étape 6 Activer** la planification.

**Étape 7** Cliquez sur **Enregistrer**. Un message de confirmation s'affiche. Les contacts à partir du fichier prédéfini sont importés dans la base de données Unified CCX à la date et l'heure planifiées. Pour afficher l'état de l'importation planifiée des contacts, revoir cet onglet.

 $\mathbf I$